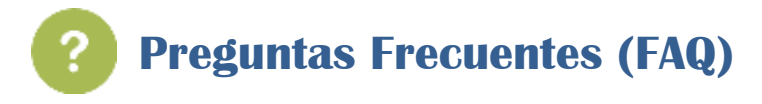

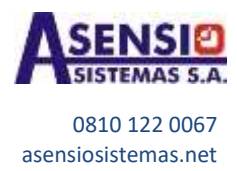

# **Acerca del Software**

- *1- No puedo ver las fichadas / El sistema arroja inconsistencias / No puedo importar* Esto se puede deber a varios motivos:
	- Que no haya conexión con el equipo a través de la red: En este caso se deberá verificar la conexión mediante el programa de comunicación A'SENS Bio2, desde la pestaña *Equipos*. Si no se logra establece conexión, revisar el cableado o la IP asignada.
	- Que se haya modificado la ruta del archivo de registraciones: Si las rutas al archivo de registración no coinciden en los programas A'SENS Bio2 y C.In.Ti.A. el sistema no logrará procesar las fichadas. Sugerimos verificar coincidencia de las mismas.
	- Que existan marcaciones que el sistema no puede importar: En este caso el sistema informará qué inconsistencias ocasionan que se cancele el proceso de importación, sugerimos leer la alerta para corregir lo que sea necesario.

# *2- Adquirí la suscripción al C.In.Ti.A. Web, ¿cómo la utilizo?*

Le enviaremos a su casilla registrada, los datos para el primer logueo y acceso al programa. Cualquier inconveniente en el ingreso, comuníquese con nosotros.

### *3- ¿Cómo asigno un horario al personal? / Quiero cambiar un horario teórico*

El horario teórico es el que permite al sistema poder realizar el cálculo de las horas trabajadas (comparándolo con sus fichadas reales) y discriminarlas en diferentes conceptos: Normales o Excedentes por ejemplo. Antes de procesar las fichadas, estos horarios deben estar definidos en el programa. Puede seguir los pasos detallados en el manual de cada software, ingresando desde el Menú Ayuda.

# *4- Necesito cambiar de PC el programa C.IN.TI.A.*

Para utilizar el software en otra PC, debe adquirir una nueva licencia o solicitar el cambio de licencia actual a otra PC que la reemplace. Este servicio es contemplado sin cargo bajo el periodo de mesa de ayuda, fuera del mismo tiene un costo adicional. Por favor realice previamente un respaldo de su base de datos desde el programa (Menú Archivo) y en caso de requerir un presupuesto, solicitarlo a info@asensiosistemas.net

### *5- ¿Cómo activar la licencia del software C.In.Ti.A.?*

Para registrar su licencia, ingrese al menú *Ayuda - Registración* y siga los pasos allí indicados. Recibirá por email la clave correspondiente para activarlo en la PC que nos indique.

# *6- Recomendaciones para la instalación del software* Sugerimos seguir el siguiente [video](https://youtu.be/ruTMYpv3cFk)

*7- Cómo ver las marcaciones en el programa C.In.Ti.A. / Cómo importar las marcaciones* 

Para ver los movimientos que el personal realiza en el reloj, el primer paso será realizar la importación de las registraciones. Sugerimos seguir los pasos de acuerdo a su versión de software: [Importar C.IN.TI.A. Base](https://www.youtube.com/watch?v=SlZ5Uy_aL5g) [Importar C.IN.TI.A. Full](https://www.youtube.com/watch?v=tbZGxkyC-RI)

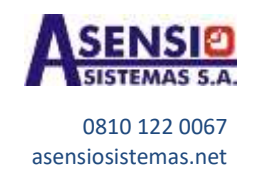

# **Acerca del Hardware**

# *1- ¿Cómo cambio la fecha y hora del equipo?*

En caso que se encuentre conectado a la red local mediante el programa A'SENS Bio2, podrá modificarse la fecha y hora del equipo ingresando a la pestaña "Descargar fichadas": allí deberá seleccionarse el reloj de interés y luego presionar el botón "Sincronizar hora con PC". Sugerimos asegurarse que los parámetros de fecha y hora de la PC sean correctos.

Por el contrario, si el equipo no está conectado a la red deberán ingresar al menú del reloj. Esta información se encuentra disponible en el manual del reloj: en caso de no contar con el mismo por favor ingresar [aquí](https://www.asensiosistemas.net/contacto.php) indicando el modelo del mismo para su envío en formato .pdf

# *2- Tengo empleados que al marcar en el reloj no le toma la huella ya registrada*

Hay personas que por diferentes motivos tienen huellas poco legibles para el lector biométrico. En estos casos recomendamos que se realice la marcación en forma 1a1 de acuerdo a los siguientes pasos: Ingresar con el teclado del reloj el Nro. de Identificador (ID) del empleado, presionar la tecla OK, presentar la huella sobre el lector y por último presionar la tecla OK nuevamente. Es decir, la secuencia sería: **ID + OK + Huella**

# *3- No tengo administrador del equipo / No puedo acceder al menú del reloj*

En caso que el administrador del reloj no esté disponible pero cuente con conexión a través de la red local, podrá utilizar el programa A'SENS Bio2 y gestionar desde allí los datos del reloj. Si tampoco es posible ingresar al reloj desde el programa, pueden solicitar un presupuesto para realizar un servicio de blanqueo de administrador en nuestro taller (escribir a la casill[a info@asensiosistemas.net](mailto:info@asensiosistemas.net)).

# *4- No puedo descargar las marcaciones al pendrive*

Sugerimos formatear el pendrive antes de reintentar el proceso, o intentar con un nuevo pendrive. Si el problema persiste, sugerimos enviarlo a revisión técnica.

*5- Estoy instalando por primera vez el reloj* Por favor siga los pasos indicados en los siguientes videos: [Configuración Relojes](https://youtu.be/3psjO0_gLxo) [Conectar el Reloj a la red](https://youtu.be/ek14cQF-DGU)

# *6- No tengo conexión con el reloj*

Deberá chequear:

- Que el reloj esté encendido.
- Que el router/switch esté encendido.
- Que el cable de red y fichas estén funcionando correctamente.
- Que la dirección IP asignada al reloj sea la misma que la que está cargada en el programa de comunicación

### *7- Pasos para descargar por pendrive*

Primero debe colocar el pendrive en el equipo y luego debe ingresar al menú del reloj, dependiendo el modelo adquirido debe seguir los pasos a continuación:

Relojes pantalla monocromática: "Menú" – "PenDrive Mng" – "Descarg RegAs"

Relojes pantalla color I: "Menú" – "PenDrive" - "Descarga" – "Descarga Reg"

Relojes pantalla color II: "Menú" – "Gestión USB" – "Descargar" – "Información de asistencia"

Relojes modelos AH-310: "Menú" – "Manejo USB" – "Manejo Exportación"